# Accesso alla piattaforma PITAGORA

IISS Augusto Righi - Cerignola FG

## Come accedere

1. Utilizza Firefox, Google Chrome o un altro browser per accedere all'homepage del sito scolastico

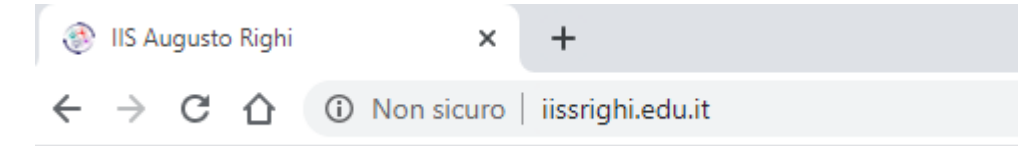

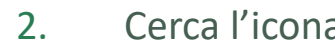

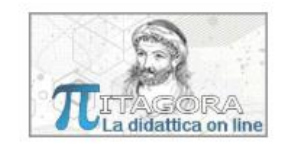

2. Cerca l'icona  $\Box$  e fai click. In alternativa puoi digitare direttamente: www.iissrighi.edu.it/pitagora/

#### 3. Inserisci il tuo Username e password

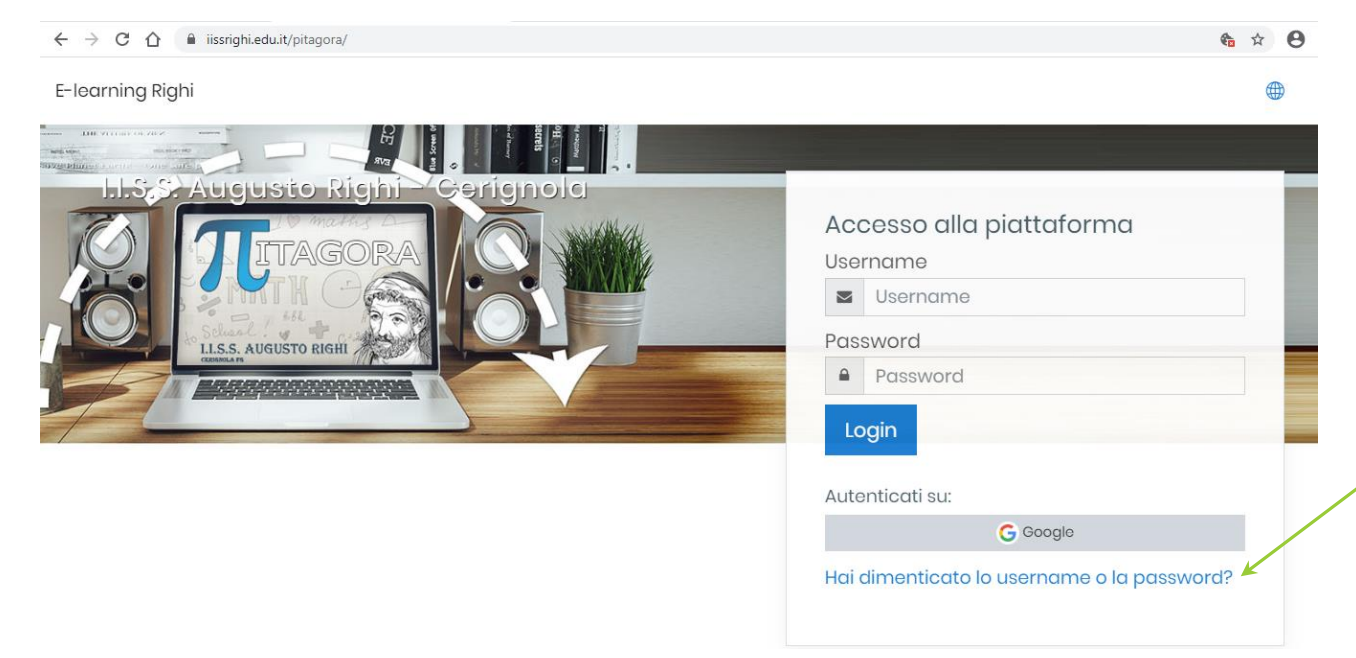

Se in passato hai assegnato una casella di posta elettronica valido e adesso hai dimenticato la password, puoi tentare il ripristino attraverso questa procedura

### L'interfaccia di lavoro

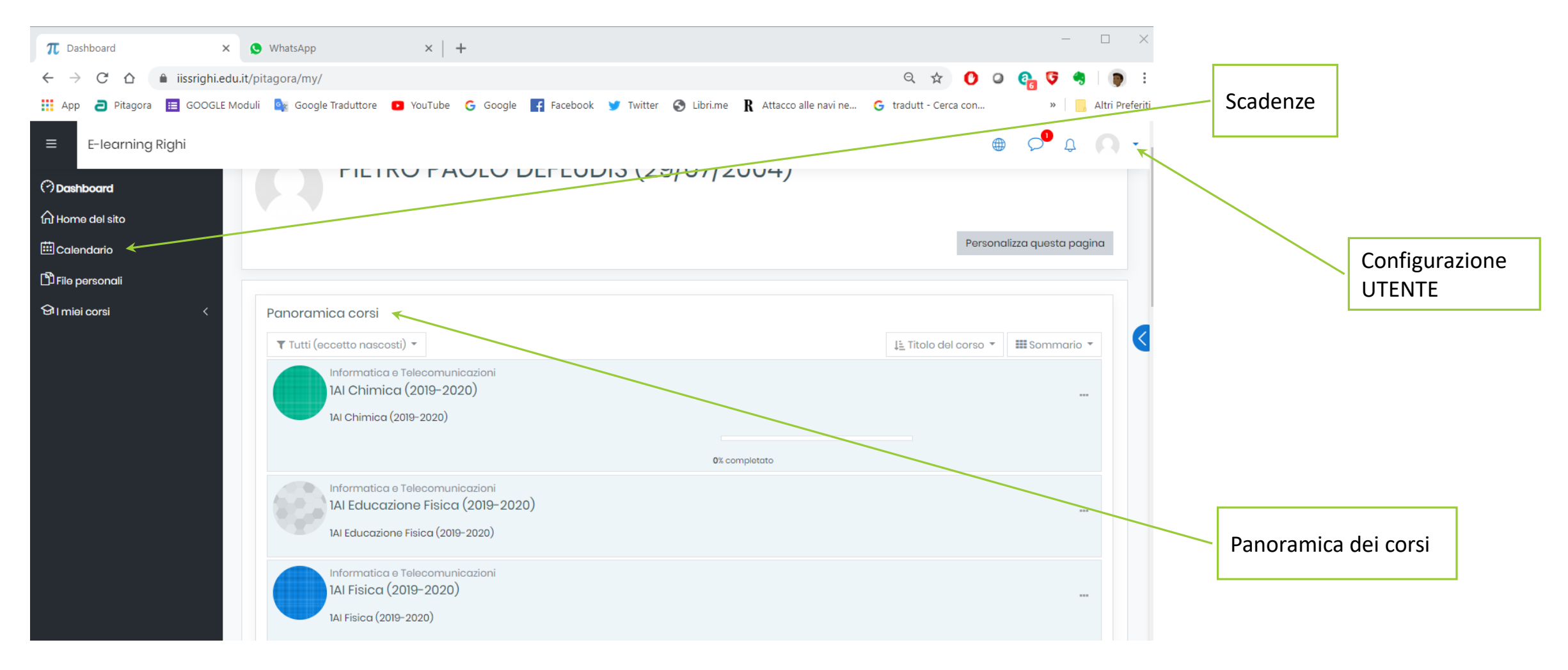

IMPORTANTE! Cambia la tua password e le altre informazioni importanti

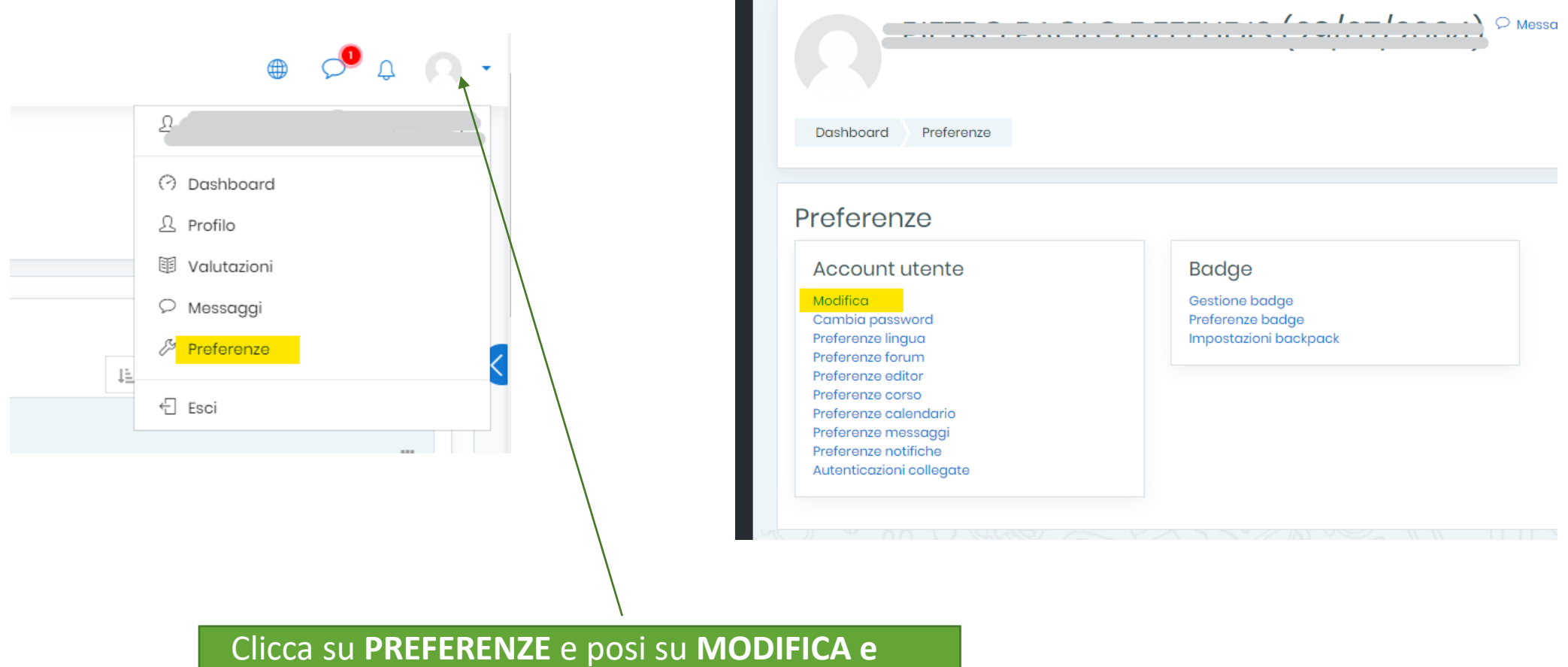

**CAMBIA PASSWORD** per cambiare Password ed E-Mail

Ricorda che la modifica della casella di **Posta Elettronica** diventa definitiva solo dopo aver RISPOSTO alla mail ricevuta sulla casella privata.

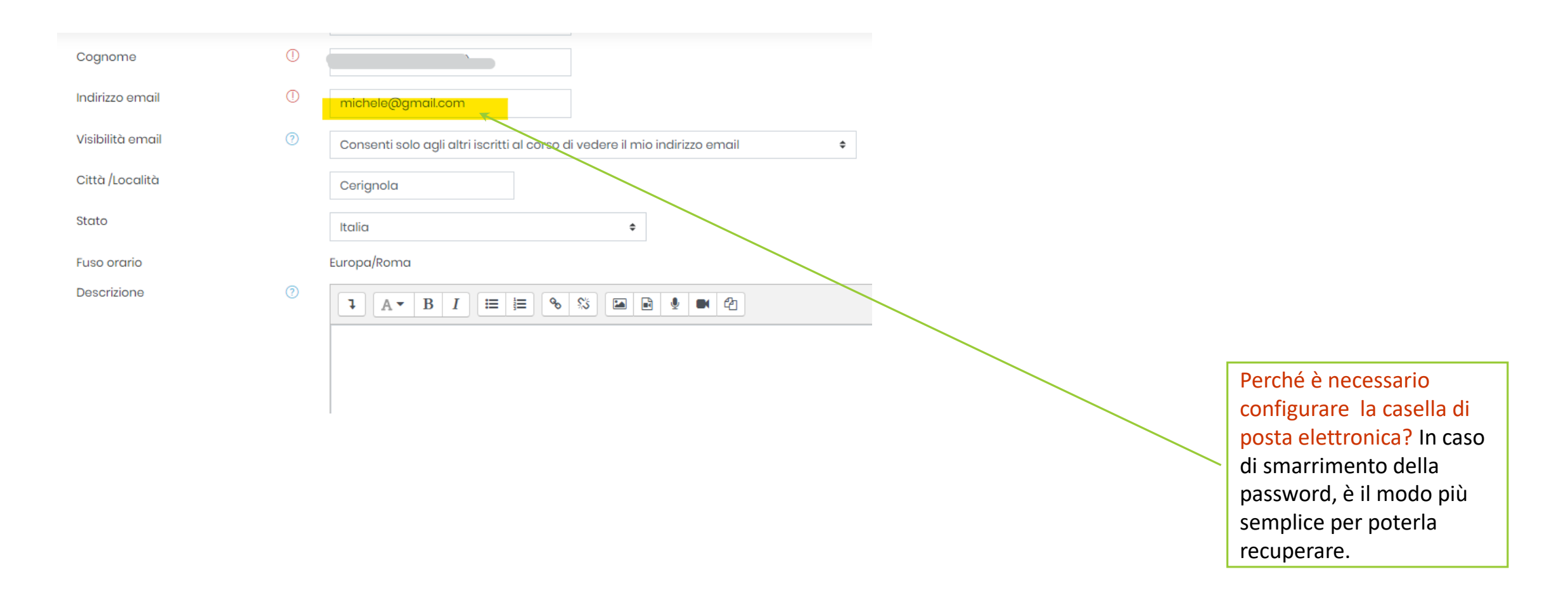

## FINE